## Инструкция пользователя (Быстрая настройка)

## P2P артикул DE-WCV-WIFIDB031 (-10)

# WiFi/LAN вызывная панель видеодомофона, интерком связь с активным подавлением шума, открытие замка через мобильное приложение, HD.

Спасибо за совершённую покупку в нашем магазине

Распаковываем оборудование. Открутите винт снизу изделия. Снимите защитный кожух.

Подготовьте посадочное место на стене. Закрепите кожух. Подсоедините нужные кабели. **DIVARY.RU** Подсоедините кабель питания в разъём.

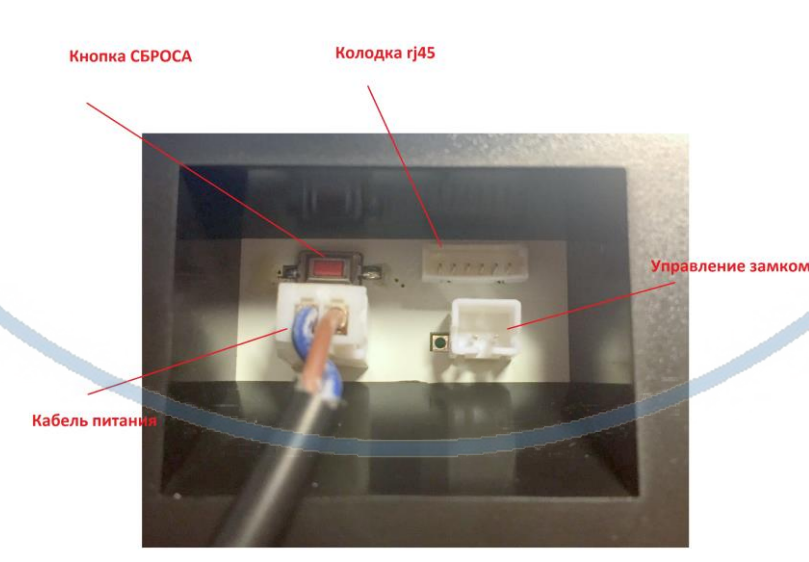

С т р а н и ц а 1 | 14

#### Подключение электронного замка.

Вставьте прилагаемый в комплекте провод в разъём УПРАВЛЕНИЕ ЗАМКОМ.

Произведите коммутацию с линией питания на замок.

#### Подключаем питание к изделию.

Распакуйте коробку с изделием, соедините кабель питания с изделием, разъём КАБЕЛЬ ПИТАНИЯ. Включите напряжение 220В, 50Гц. Первый запуск. В изделии звучит приглашение к настройке конфигурации через встроенный динамик.

Примечание

В месте установки устройства должен быть устойчивый сигнал WiFi вашей локальной сети.

#### Включение и настройка

## **Подготовка к конфигурации**

Пожалуйста откройте на своём ПК/мобильном устройстве ссылку <http://yoosee.co/> или

[http:/163eye.cc](http://163eye.cc/)

И выберите софт

Так же Вы можете скачать ПО для ОС Андроид и Виндоуз с нашего сайта в разделе ПОДДЕРЖКА в соответствующей позиции товара.

For IOS  $\Box$ 

или кликнув по ссылке:

For Android

**DIVARY.RU** 

[Для Андроид](https://yadi.sk/d/zgMN-cmxsQ4QC)

#### [ПО для ОС Виндоуз](https://yadi.sk/d/ub7zEHxksQ4Vm)

Для iPhone, пожалуйста найдите приложение в App Store: Yoosee или 163eye

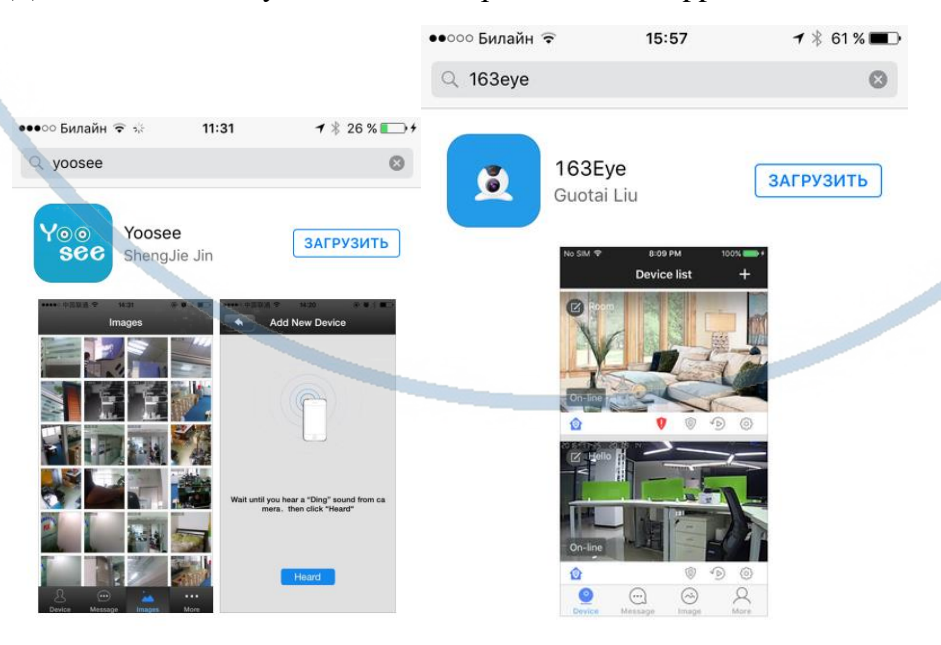

#### **Конфигурация осуществляется с мобильного приложения.**

Запускаем ПО Yoosee/163eye

При первом открытии приложения Вам предложат разрешить отправлять Вам уведомления, соглашаетесь.

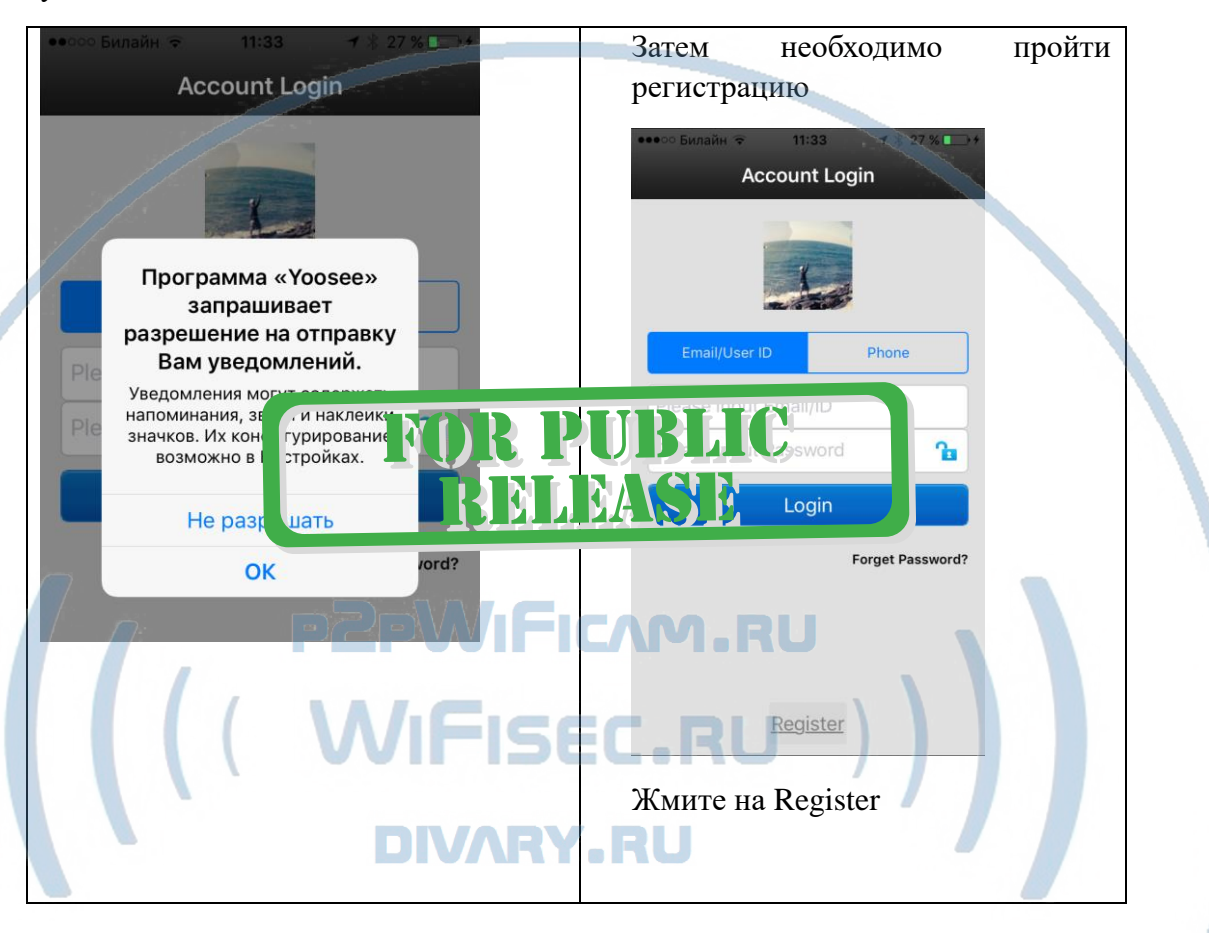

Введите Ваш е-мейл и пароль, подтвердите пароль.

Система присвоит Вам ID

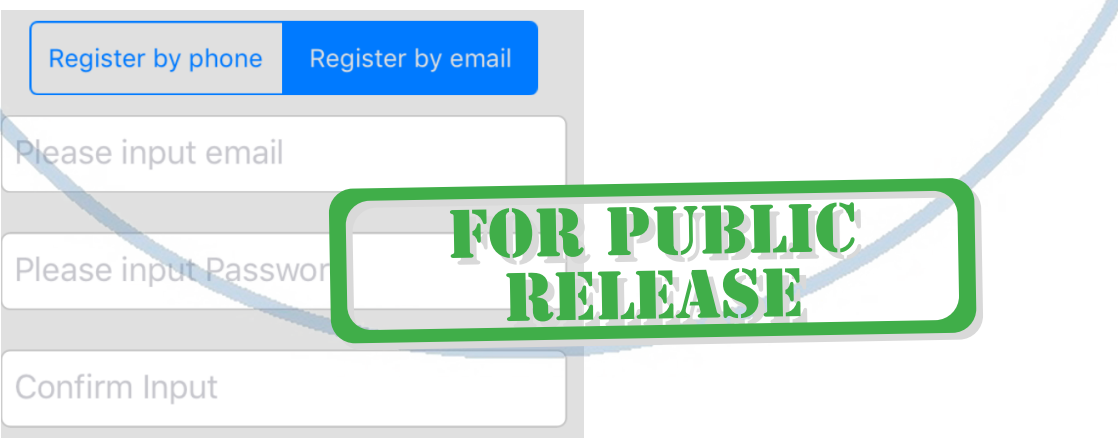

После входа в приложение с логином и паролем, откроется окно добавления устройства.

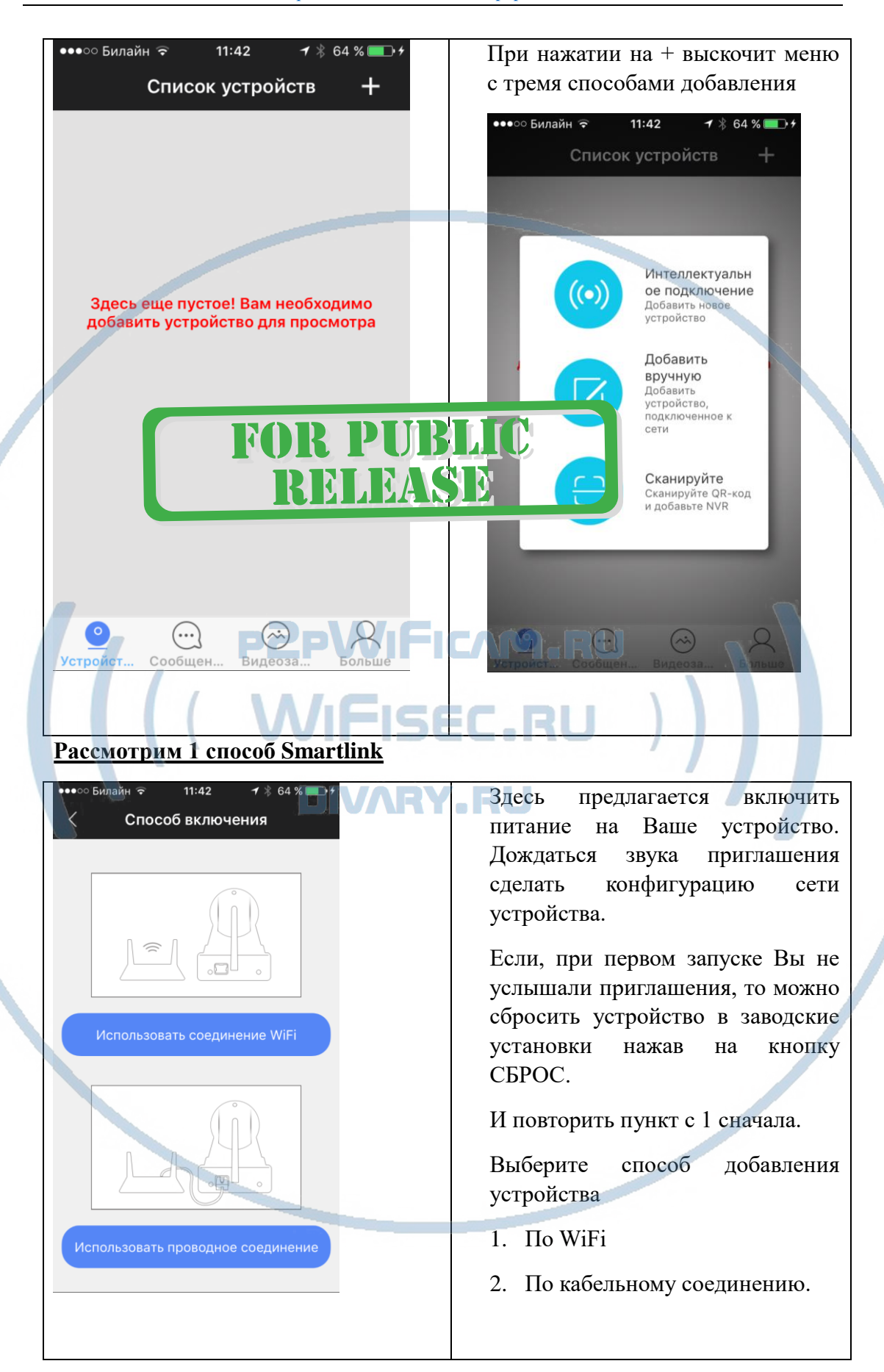

## Пункт 1

По WiFi соединению.

Ваше мобильное устройство должно находиться в локальной сети (быть подключено), нажмите

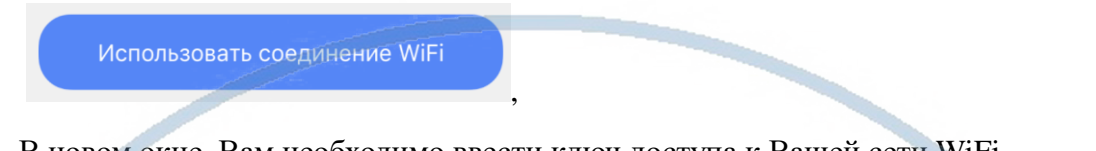

В новом окне, Вам необходимо ввести ключ доступа к Вашей сети WiFi.

Предлагается сеть по умолчанию – сеть, к которой подключен Ваш смартфон.

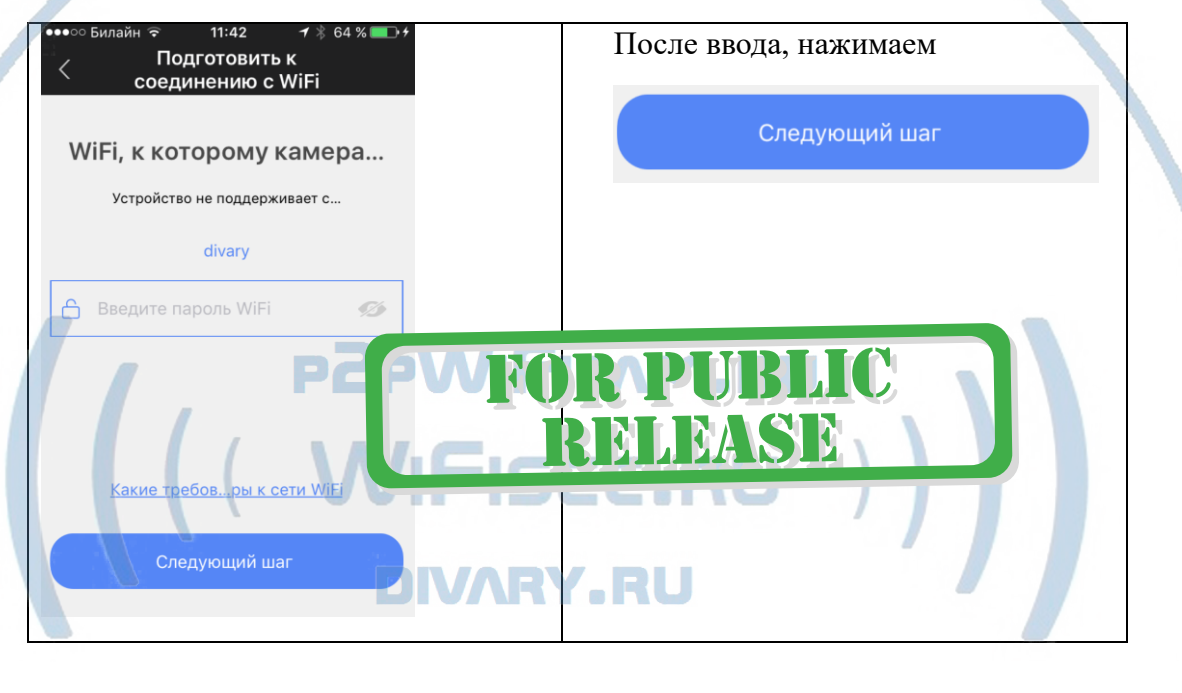

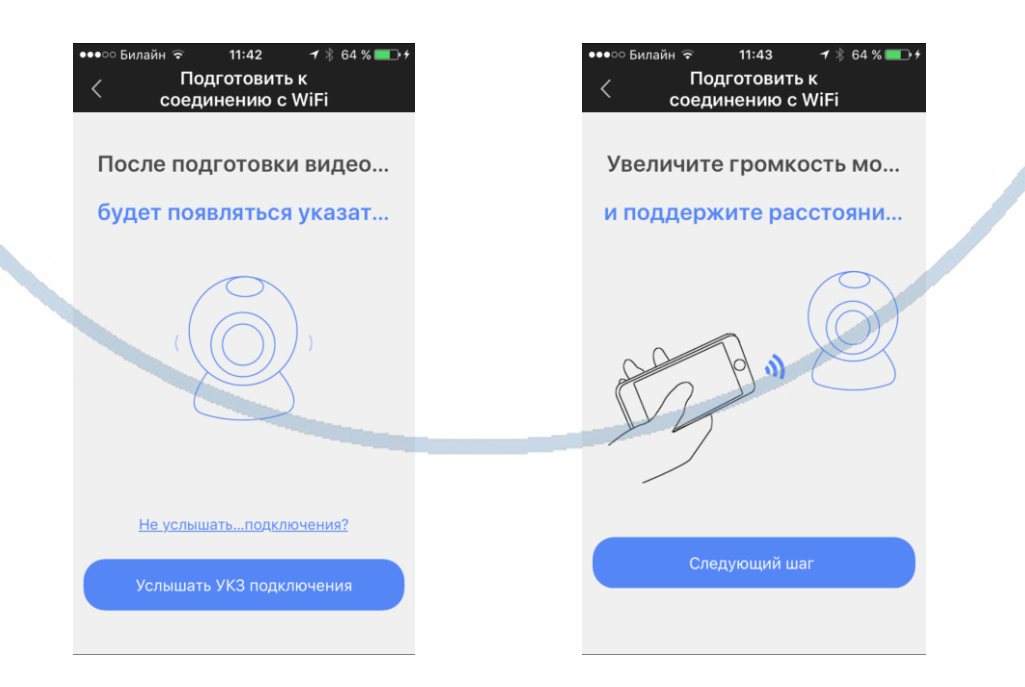

С т р а н и ц а 5 | 14

Вам необходимо сделать на Вашем мобильном устройстве звук погромче

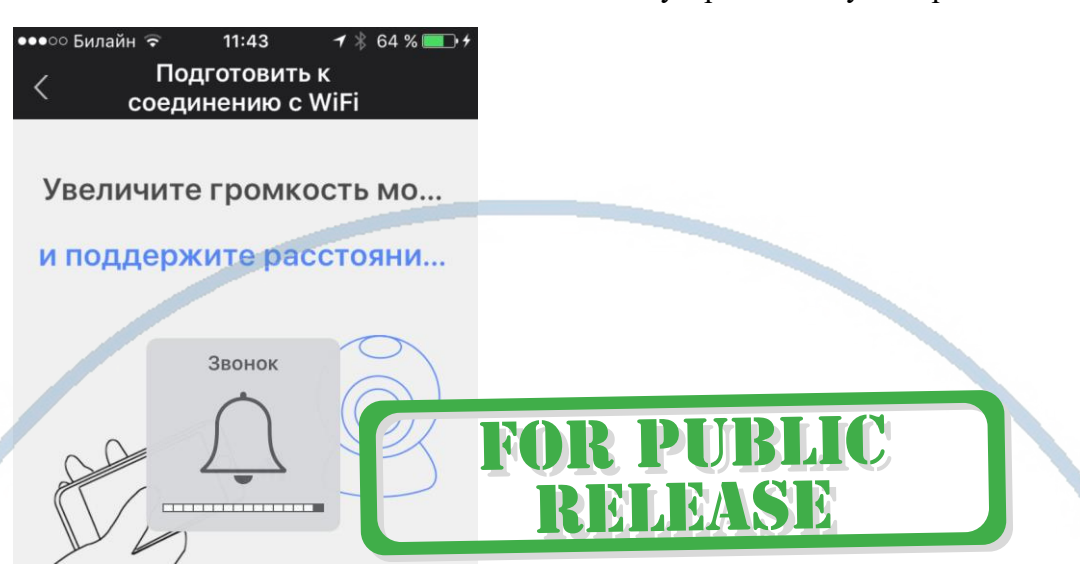

И расположить рядом с WiFi видеокамерой.

будет произведена настройка Вашего устройства для работы в Вашей WiFi сети.

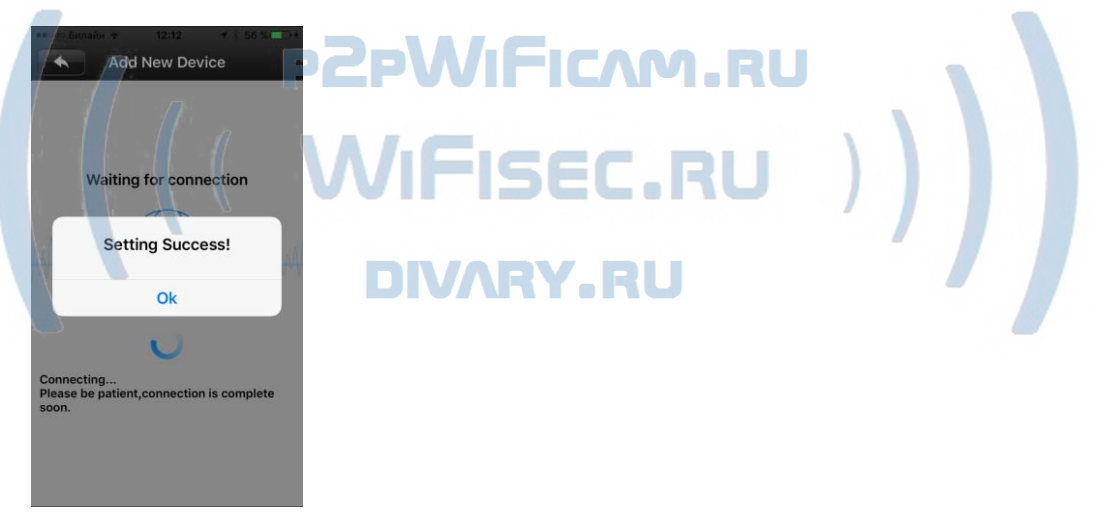

Конфигурация прошла успешно, нажмите подтверждение.

## **Рассмотрим 2 способ Ручное**

Вводите в предложенные поля:

- 1. Название камеры
- 2. ID камеры (указан в гарантийном талоне)
- 3. Пароль (по умолчанию

Укажите их правильно.

**Далее для 1 и 2 метода**

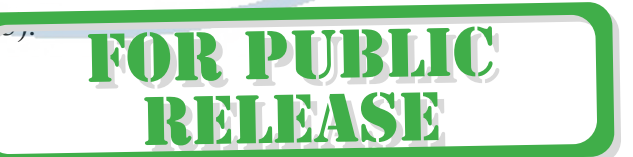

И Вы сразу попадаете на окно смены пароля для Вашего устройства.

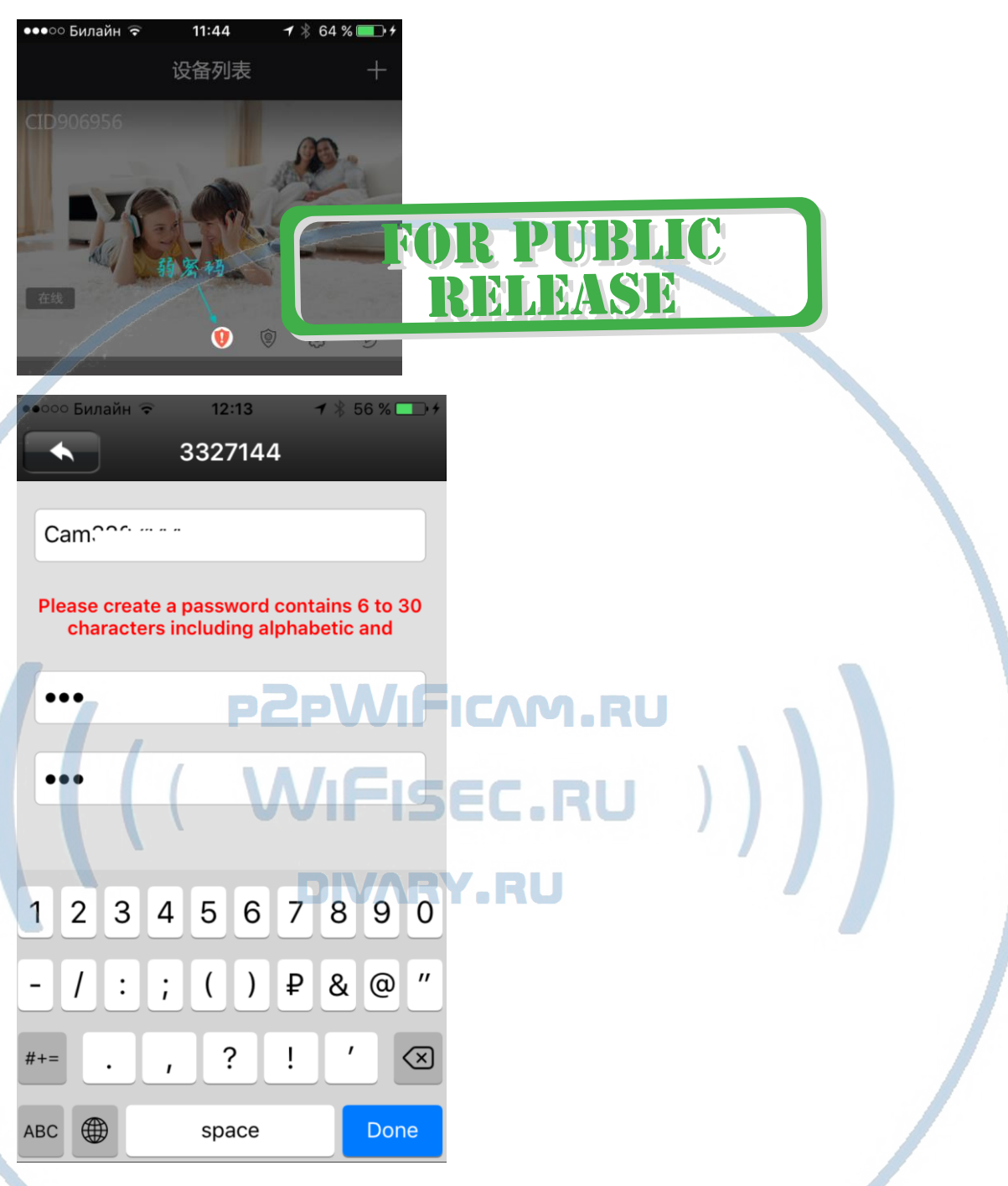

Внимание!

Пароль должен быть не менее 6 символов и обязательно содержать цифры и буквы. Приложение проверяет на корректность/безопасность вводимый Вами пароль.

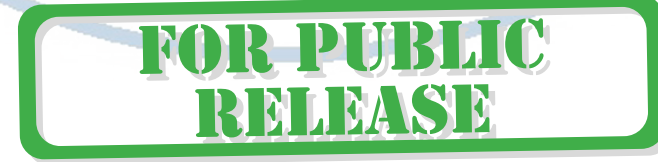

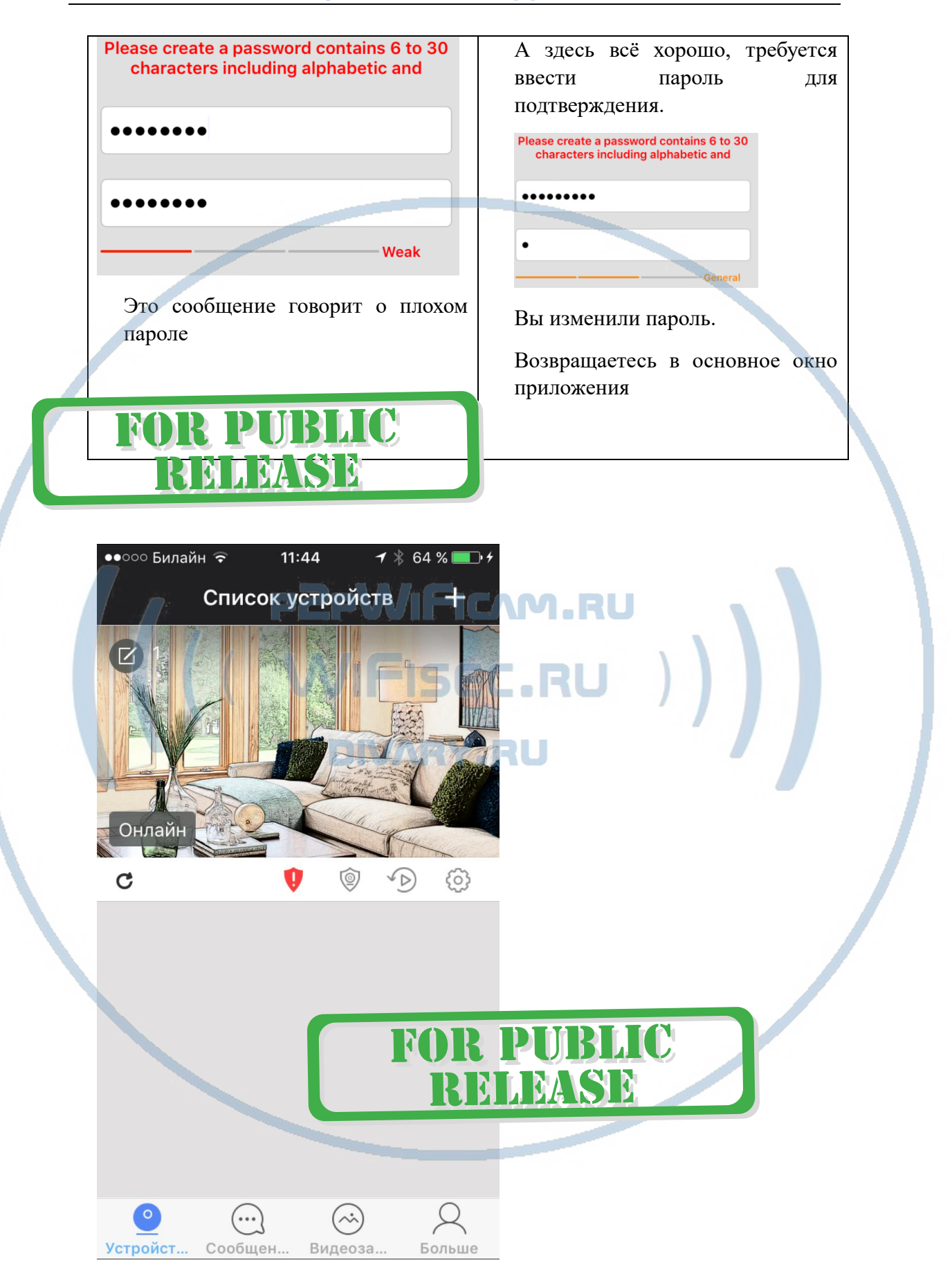

Ваша камера находится в режиме доступа и можно с ней работать.

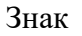

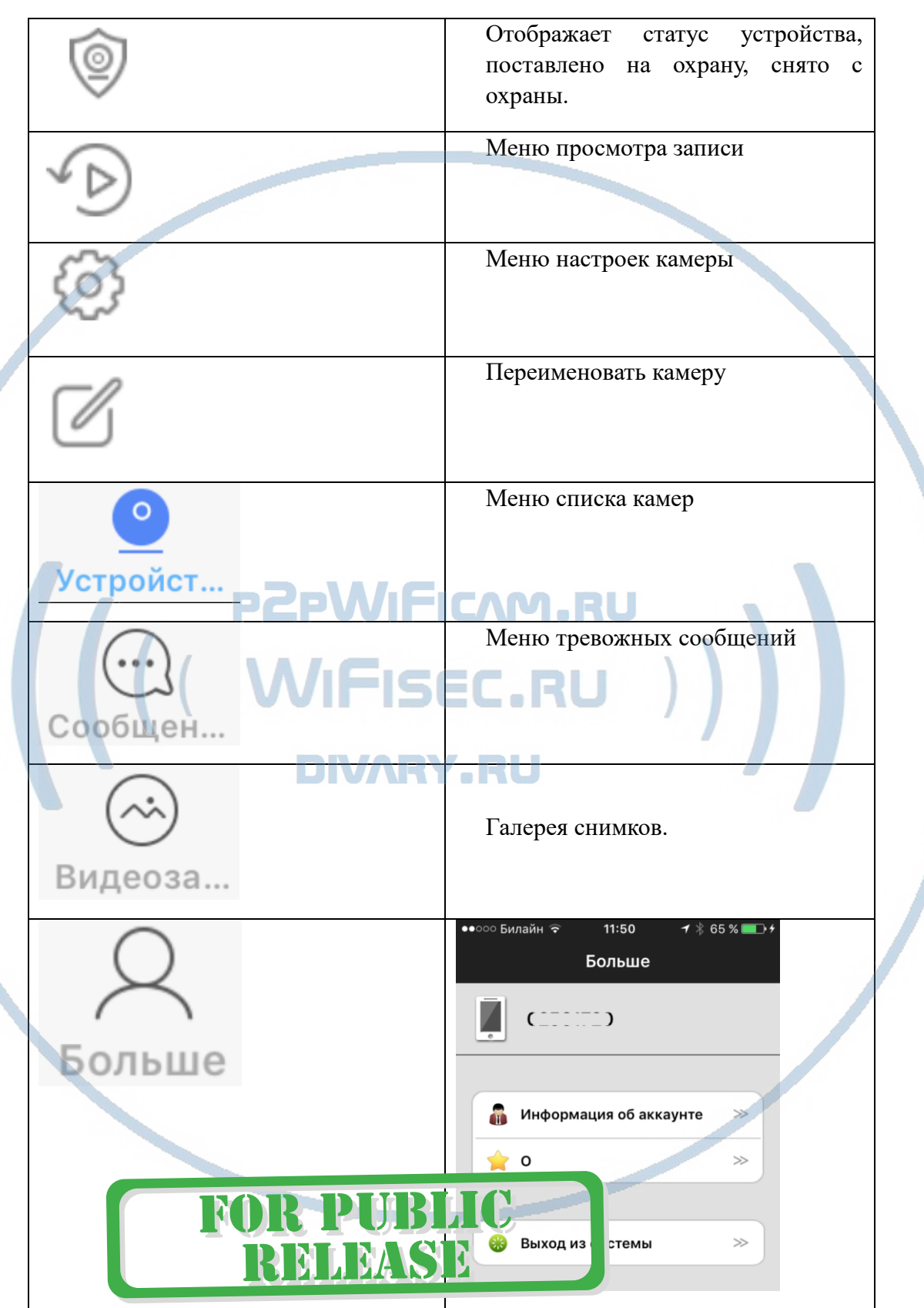

#### **Settings**  $11:45$  $7 * 65 * 17$ ••••• Билайн тройки устройства ••••• Билайн  $11:45$  $7 * 65 * 17$ Настройка безопасности  $\gg$ Настройки устройства く Настройка защиты  $>\!\!>$  $(3)$ Настройки сети  $\Rightarrow$ Настройка сигнализации  $\gg$ Настройки видеозаписи  $\gg$ O Информация об устройстве >> Добавить датчик  $>\!\!>$ Настройка времени  $\overline{\phantom{a}}$ Проверить обновление &  $\gg$ устройства Настройка медиа Переключить на  $\gg$ автономный режим Настройка безопасности  $\overline{a}$ Настройка времени время и дата  $11 \cdot A$  $\mathbf{1}$  \* 65 % Настройка времени нажмите применить!

#### Немного о меню настроек камеры

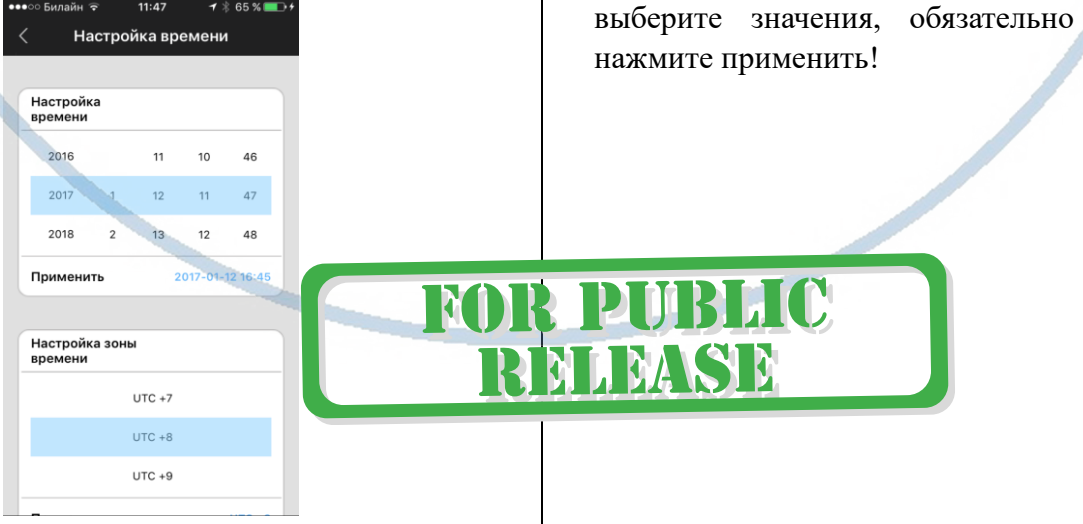

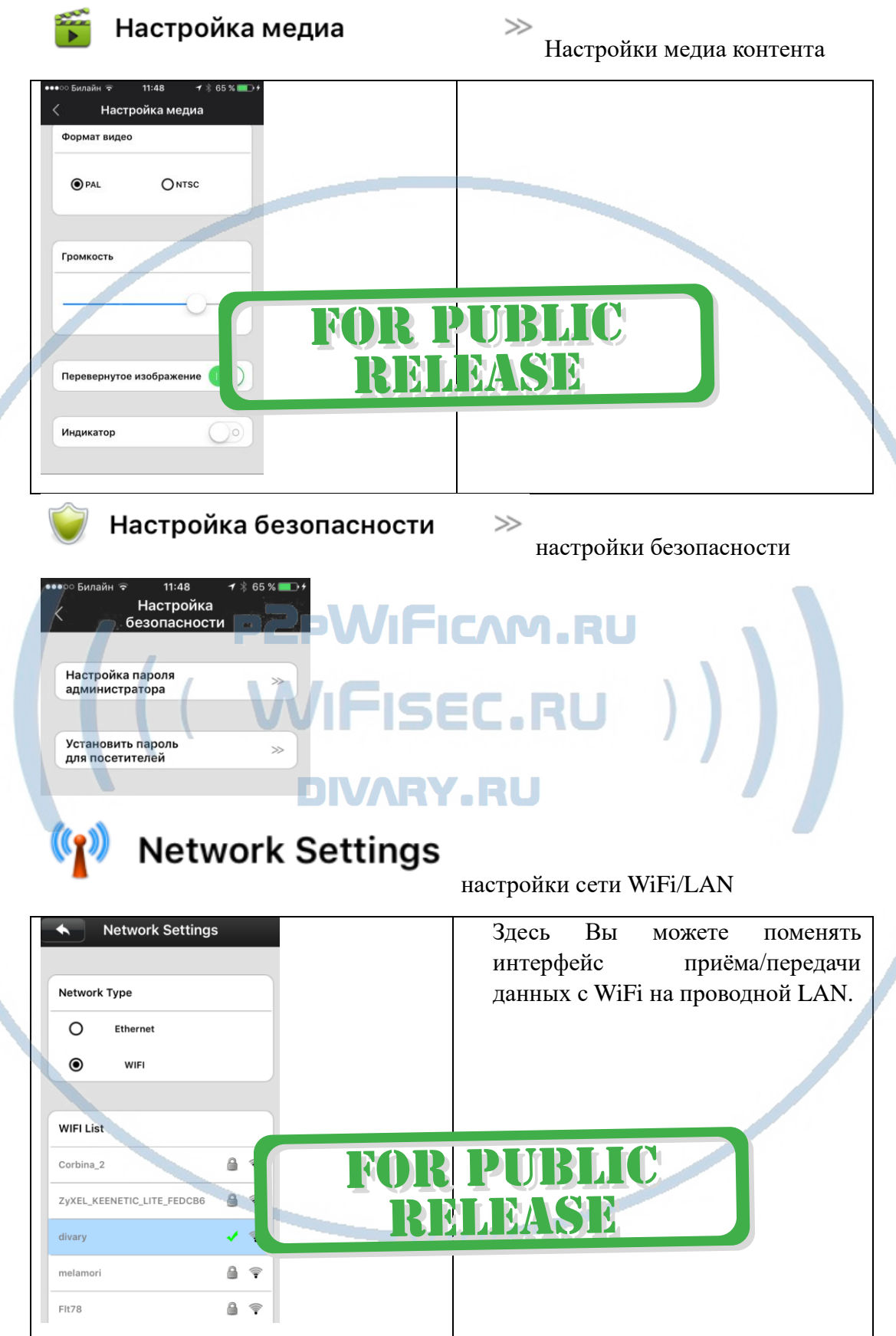

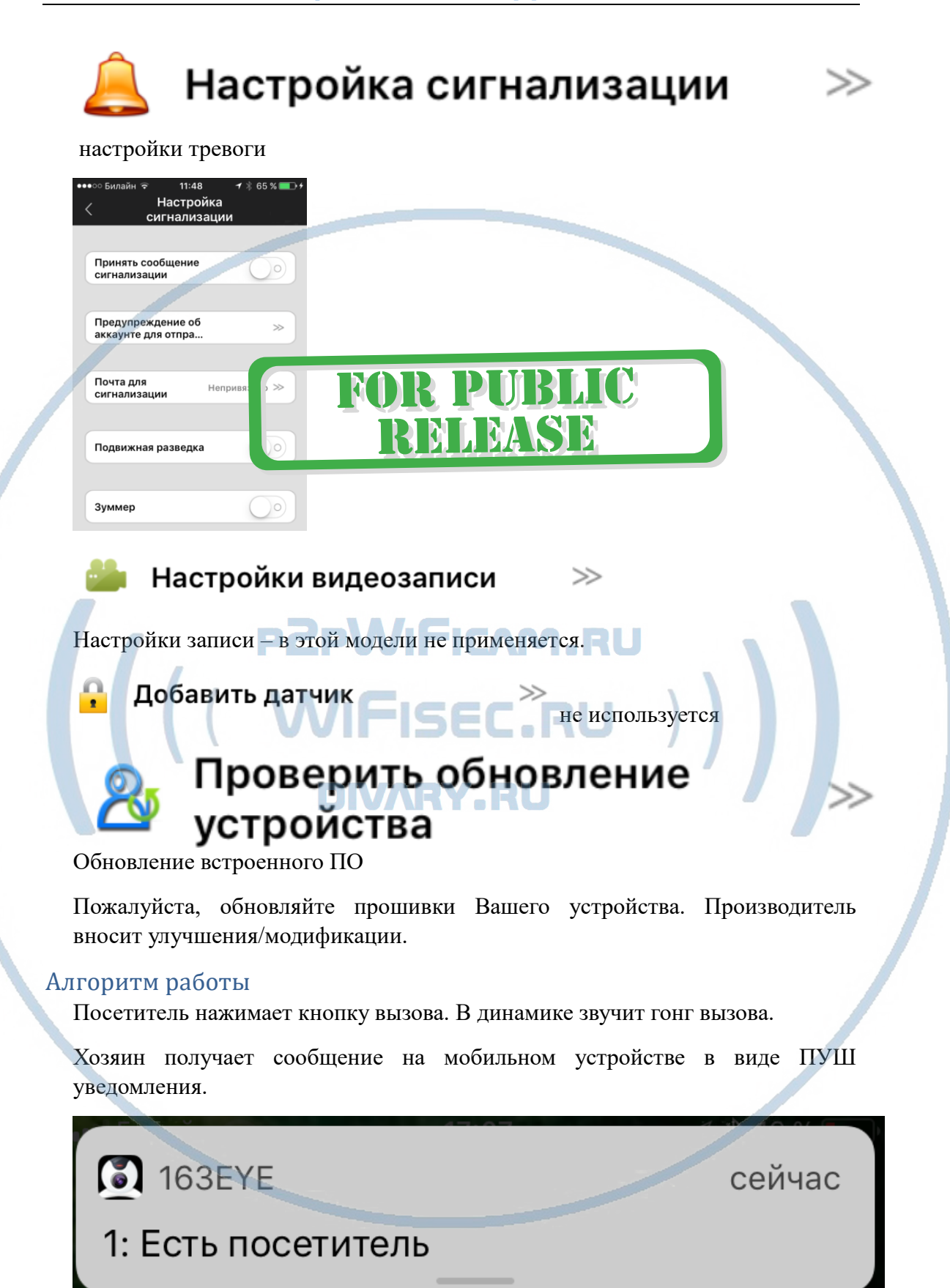

Открываете пуш уведомление. Попадаете на страничку реакции.

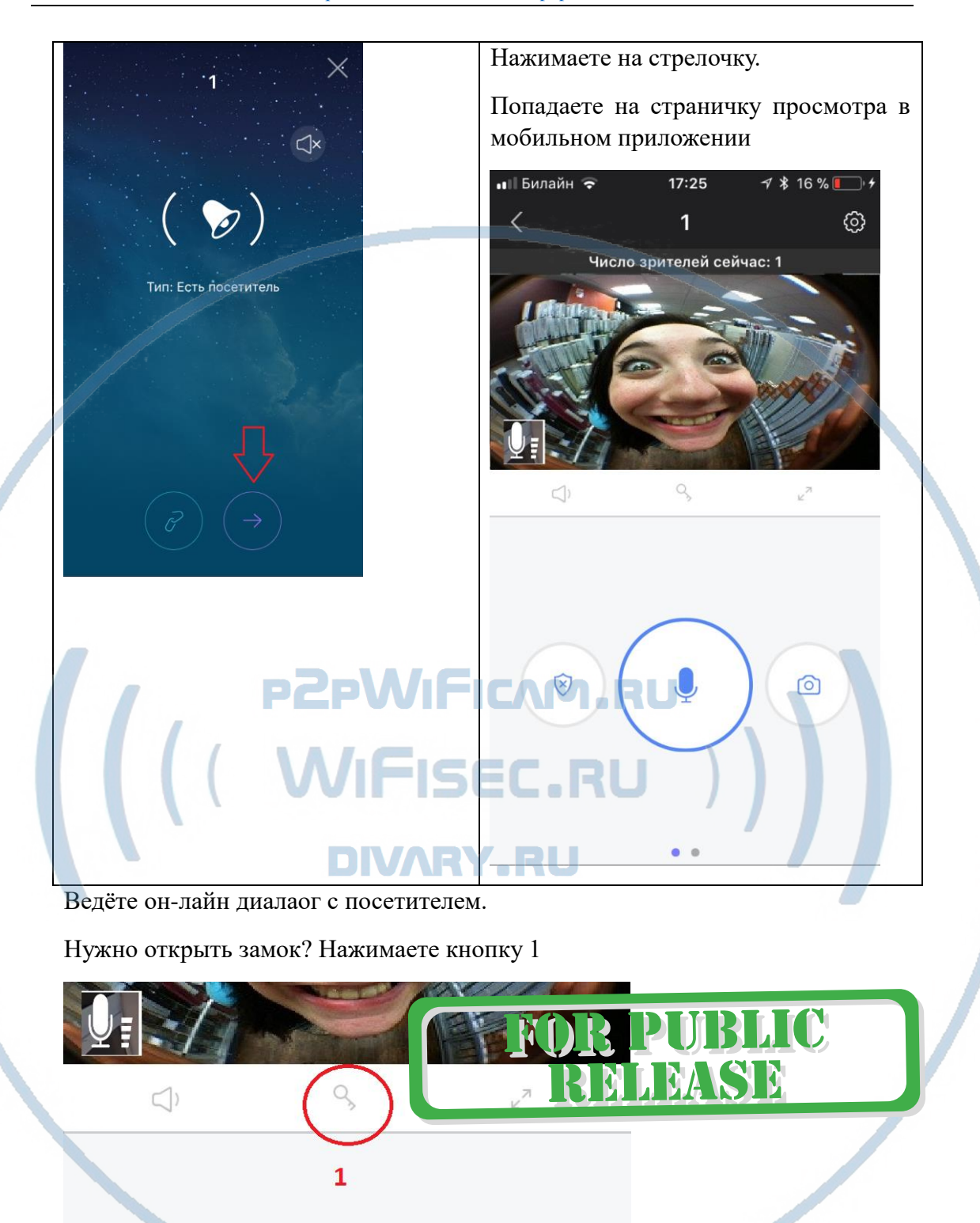

### *Ваше устройство настроено для работы с мобильным приложением!*

В устройстве есть порт RJ45. Через него, Вы можете организовать подключение к локальной сети по проводному соединению.

*Ваше оборудование настроено.*

*Наслаждайтесь пользованием.*

#### *Примечание*

В случае нестабильной работы устройства в Вашей сети WiFi

Проверьте работу Вашего роутера/точки доступа. Сигнал WiFi сети в месте установки устройства должен быть хорошим и стабильным. Переместите устройство в зону комфортного приёма сигнала WiFi.

Устройство не работает, не реагирует.

Проверьте питание устройства. Подключите блок питания к розетке, в которой есть напряжение питания 220В, 50 Гц.

Произведите сброс устройства в заводские установки нажав на кнопку СБРОС. Настройте согласно инструкции.

Эксплуатируйте устройство при заданных производителем условиях эксплуатации. Не допускайте охлаждения и экстремальных температур.

#### Советы по установке оборудования WiFi в помещении

Вы можете получить доступ к камере с помощью беспроводного подключения. Диапазон беспроводного сигнала ограничивается стенами, потолками и другими препятствиями.

Как правило, зона покрытия зависит от шумовых помех, оказываемых строительными материалами, а также радиочастотами в Вашей комнате или офисе. Для максимального увеличения зоны покрытия следуйте нижеперечисленным указаниям:

1. Установка роутера и IP камеры должна осуществляться таким образом, чтобы между ними располагалось минимальное количество стен и потолков. Каждая стена или потолок снижает дальность передачи сигнала на 1-30 метров.

2. Следите за расстоянием между устройствами. Стена в 0,5 м (1,5 фт.) с углом 45 градусов является эквивалентной стене толщиной 1 метр. При угле 2 градуса толщина стены становится эквивалентной 4 метрам. Обеспечьте более интенсивную передачу сигнала путем недопущения присутствия препятствий, расположенных под углом к прямой между роутером и камерой.

Строительные материалы также оказывают воздействие на  $\mathcal{A}$ KAYACTRO передаваемого сигнала. Металлические двери и алюминиевые структуры снижают интенсивность сигнала.

4. ІР камера и роутер должны располагаться вдали от электрических устройств и бытовой техники, являющихся источником радиочастот.

5. Беспроводные телефоны с частотой 2,4ГГЦ и другое оборудование, являющееся источником радиосигналов (к примеру, микроволновые печи), могут оказывать негативное влияние на уровень сигнала, а также приводить к его полному пропаданию.

Полезное: если в радиусе установки камеры работает больше 3-х доступных сетей Wi-Fi (актуально для многоквартирных домов и офисов), рекомендуем в настройках вашего роутера проверить, на каких каналах Wi-Fi работают соседние сети, и изменить канал вашего роутера на не занятый соседними роутерами. Это позволит повысить стабильность работы устройств, подключенных к вашей сети.

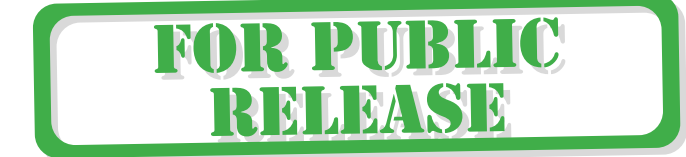